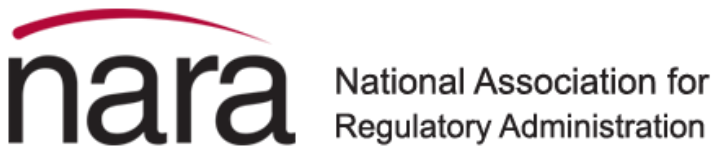

## NARA

How to edit organization staff with organization profile in MemberClicks database

Go to [My NARA](https://nara.memberclicks.net/login?servId=6780) and sign in.

Start by hovering over red **MY NARA** tab and select the dropdown tab of **My Profile**.

A new set of tabs will appear. Select the **My Profile** (#1), select **My Organization** (#2).

Another new set of tabs will appear, select **Org Members** (#3) to view a list of your staff.

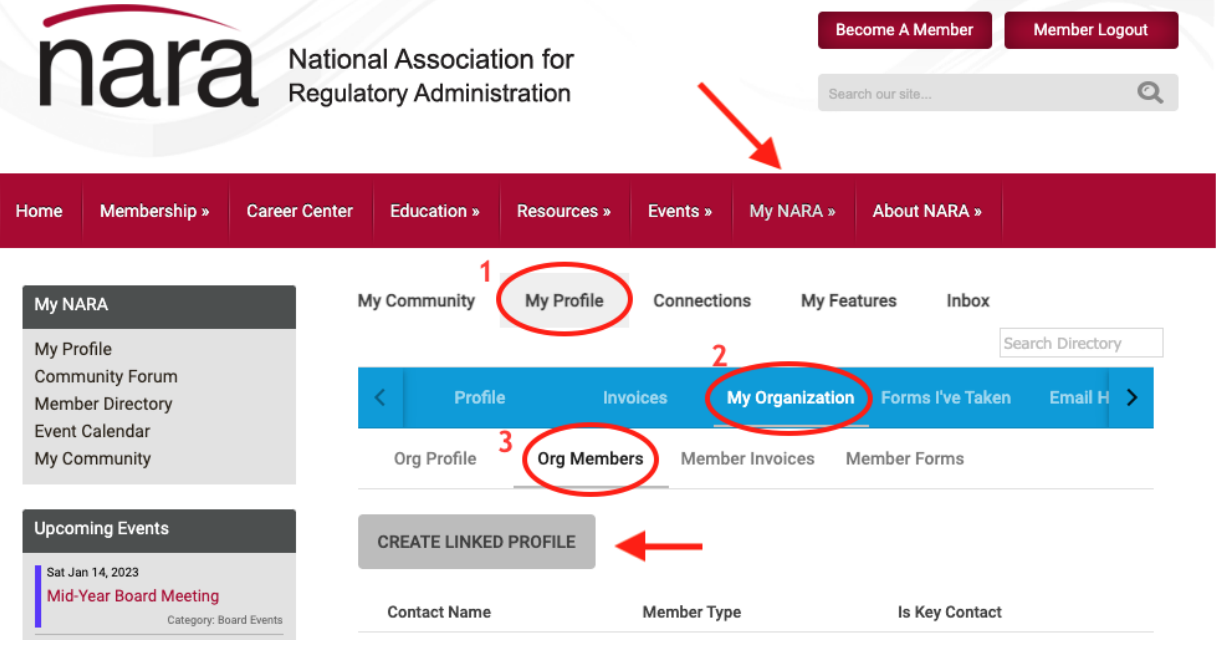

- To create a new profile, select "**Create Linked Profile**"
- To remove a profile, select: **unlink** on the right side of the screen next to each person's name.
- The Key Contact toggle to identify two individuals: 1) leadership member (full member benefits), and 2) one administrative support staff (no member benefits). View the [organization level benefits](https://www.naralicensing.org/member-levels) regarding leadership and admin support staff.

naralicensing.org | (888) 674-7052